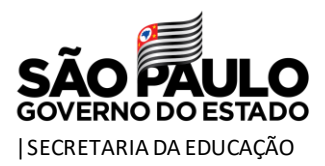

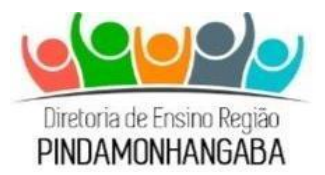

## **COMUNICADO – EQUIPE DE SUPERVISÃO DE ENSINO – Nº 278/2021**

**Data:** 22/10/2021

**Assunto:** Bolsa do Povo Educação - Ação Estudantes – regularização dos CPFs dos responsáveis e vouchers

Prezados gestores,

Como informado em diversas oportunidades pela equipe responsável nos órgãos centrais, o pagamento da primeira parcela do **Bolsa do Povo Educação - Ação Estudantes** está programado para ser efetuado nos próximos dias, antes do término do mês de outubro. Sendo assim, este comunicado tem por objetivo reiterar a importância da **regularização**, pelas unidades escolares, **dos CPFs dos responsáveis que ainda estão com alguma pendência na SED**, bem como reforçar aspectos importantes a respeito do **pagamento do benefício por meio dos vouchers**.

Na oportunidade, vale reforçar que todas estas informações já estão atualizadas no [FAQ do Bolsa do Povo Educação -](https://docs.google.com/document/d/11qFeQ6P5DZc0VKD0P9zA0q1xfTNKiI6AJooAG9KpEB4/edit) Ação Estudantes, cuja leitura pelas unidades escolares é essencial, assim como o compartilhamento destas com os estudantes e responsáveis envolvidos com o Programa, para que possamos garantir o êxito das ações.

## **1. Regularização dos CPFs na SED:**

**a.** Para que os estudantes que finalizaram a inscrição e que cumpriram as condicionalidades consigam efetivamente receber o pagamento, as escolas devem ativamente checar se o CPF dos responsáveis de cada um destes estudantes foi informado de maneira correta na SED. Estudantes que não estiverem com **CPF dos responsáveis** em situação regular, **estarão impedidos de receber o pagamento da parcela no mês de outubro**.

**b.** Para que os estudantes que cumpriram a condicionalidade de comparecer presencialmente na unidade escolar entre os dias 22 e 30 de setembro, e que ainda estejam com o CPF em situação irregular na SED, possam receber em novembro a parcela de R\$100 que foi retida no mês de outubro, **a unidade escola tem até o dia 29 de outubro** 

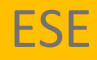

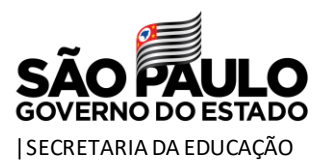

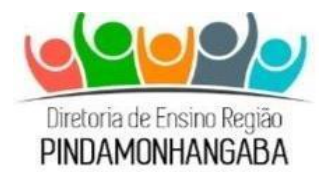

**para fazer a correção na SED**. Caso isso não ocorra, o pagamento desta parcela será suspenso temporariamente.

**c.** Para consultar a situação do CPF na SED, a unidade escolar deve:

i. Acessar a SED e entrar no menu Questionários > Bolsa do Povo - Estudantes > Confirmação de Recebimento do Termo de Responsabilidade

ii. Localizar no relatório os estudantes cuja coluna "Termo Assinado" está em branco;

iii. Clicar no lápis da coluna ao lado;

iv. Selecionar no menu suspenso o nome completo e CPF do Responsável (ou do estudante maior de 18 anos) que realizou a assinatura do Termo de Responsabilidade presencialmente na escola (**Atenção: o Responsável selecionado na SED deve ser o mesmo que assinou o Termo físico**);

v. Clicar em Salvar;

vi. Aguardar o estudante ficar com a bolinha verde na coluna "Termo Assinado".

[Este tutorial](https://docs.google.com/presentation/d/1qkZgfU59zec5wq-Ke32wR8TxSlSlDvJ28vlaJJ329r8/edit#slide=id.gf2ad97ea79_135_234) contém um passo a passo para fazer a checagem na SED. As imagens também estão disponíveis no **Anexo 2** do [FAQ.](https://docs.google.com/document/d/11qFeQ6P5DZc0VKD0P9zA0q1xfTNKiI6AJooAG9KpEB4/edit)

## **2. Pagamento por meio dos vouchers:**

**a.** Os vouchers do Programa Bolsa do Povo – Ação Estudantes serão emitidos para viabilizar o pagamento do benefício antes da distribuição do Cartão.

**b.** Vale ressaltar que o cadastro na plataforma Login SP deve ser feito utilizando o CPF da pessoa que assinou o Termo de Responsabilidade e, consequentemente, irá receber o depósito do benefício [**Atenção! No caso dos estudantes menores de 18 anos, o depósito será realizado para os responsáveis e, sendo assim, este é o documento que deverá ser cadastrado na área restrita da Plataforma do Bolsa do Povo (Login SP)**].

**c.** Para acessar o voucher, o estudante maior de 18 anos, ou o responsável do estudante menor de 18 anos, deverá seguir o seguinte passo a passo:

i. Estudantes/responsáveis que **já possuem cadastro no Login SP** (já são beneficiários de outros Programas do Estado de São Paulo, incluindo o próprio Bolsa do Povo Educação - Responsáveis):

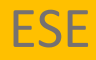

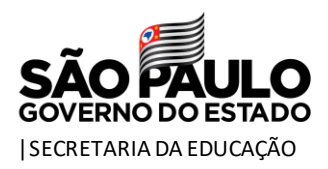

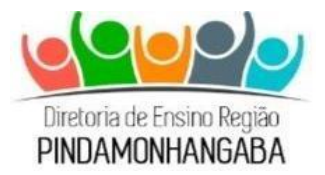

- 1. Acessar o Portal do Bolsa do Povo [\(https://www.bolsadopovo.sp.gov.br/\)](https://www.bolsadopovo.sp.gov.br/);
- 2. Clicar em "**Entrar**", no canto superior direito da página;
- 3. Inserir o CPF e a senha cadastradas na plataforma Login SP e clicar em "**Entrar**";
- 4. Depois de realizar o login, clicar em "**saiba como receber o benefício**", e responder a pergunta de segurança para visualizar o número do protocolo e a senha que serão utilizados para realizar o saque;
- 5. Com o protocolo e a senha em mãos, o beneficiário poderá sacar o benefício em alguma agência do Banco do Brasil, em caixas eletrônicos do Banco24horas, ou em correspondentes bancários do Banco do Brasil.

ii. Estudantes/responsáveis que **ainda não possuem cadastro no Login SP - IMAGENS** 

## **NO ANEXO 4**:

- 1. Acessar o Portal do Bolsa do Povo [\(https://www.bolsadopovo.sp.gov.br/\)](https://www.bolsadopovo.sp.gov.br/);
- 2. Clicar em "**Entrar**", no canto superior direito da página;
- 3. Clicar em "**cadastre-se aqui**" na página de login;
- 4. Informar o número do CPF do responsável (é **obrigatório** que o CPF cadastrado seja o do mesmo responsável que assinou o Termo de Responsabilidade do estudante);
- 5. Preencher o cadastro com os dados do responsável que realizou a assinatura do Termo. Ao finalizar o cadastro, será enviado para o e-mail informado um e-mail de confirmação;
- 6. Acessar a conta do e-mail que foi informado no momento do cadastro e clicar em "clique aqui", para definir a senha de acesso à plataforma do Login SP;
- 7. Realizar o cadastro da senha;
- 8. Retornar ao Portal do Bolsa do Povo [\(https://www.bolsadopovo.sp.gov.br/\)](https://www.bolsadopovo.sp.gov.br/);
- 9. Clicar em "**Entrar**", no canto superior direito da página;
- 10. Informar o CPF e a senha que acabaram de ser cadastradas no sistema Login SP;
- 11. Depois de realizar o login, clicar em "**saiba como receber o benefício**", e responder a pergunta de segurança para visualizar o número do protocolo e a senha que serão utilizados para realizar o saque;
- 12. Com o protocolo e a senha em mãos, o beneficiário poderá sacar o benefício em alguma agência do Banco do Brasil, em caixas eletrônicos do Banco24horas, ou em correspondentes bancários do Banco do Brasil.

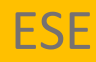

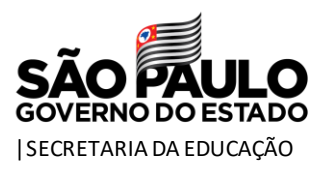

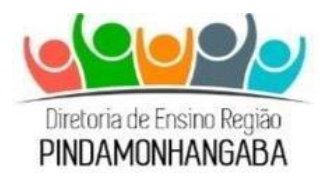

[Este vídeo](https://www.youtube.com/watch?v=0Tsn5QxPY_I) resume o passo a passo para consulta do número do protocolo e da senha tanto para os responsáveis que já possuem login ativo no sistema Login SP, quanto para os que não possuem.

No mais, permanecemos à disposição para qualquer esclarecimento.

Jurema Sílvia de Souza Alves Supervisor de Ensino

De acordo.

Luís Gustavo Martins de Souza Dirigente Regional de Ensino

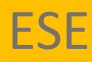